## QUICK GUIDE TO RECORD VIDEOS AT OBS ROOM

**STEP 1:** Set up your recording mode following the instructions on page 2 below.

**STEP 2:** Plug your USB to one of USB ports on the wall (minimum 8Gb)

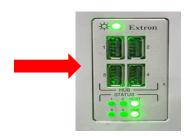

**STEP 3:** Wait (about 10 seconds) until the USB Detected light on the wall shines, then turn TV Preview on.

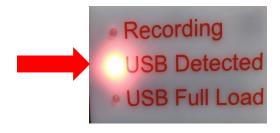

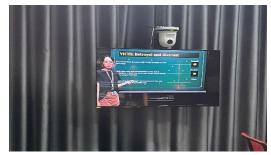

**STEP 4:** Press on the recording mode button to START to record video (one of three modes: 1,2 or 3).

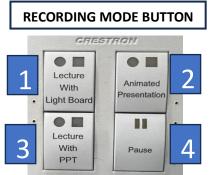

- 1. Lecture with Light Board
- 2. Animated Presentation
- 3. Lecture with PowerPoint
- 4. Pause

**STEP 5:** To STOP recording, press on the recording mode button again.

**STEP 6:** Open the folder "**RECORD**" at the desktop of PC at the OBS room to check your video recorded.

**STEP 7:** Unplug the USB to finish or press on the recording mode button to record another video.

Technical support: 0973.71.4468 (Mr. Kep)

#### **GUIDE TO SETUP THE RECORDING MODES**

**Attention:** This setup must be done before recording.

## Mode 1: Lecture with light board

 Move the lightboard to the correct position (noted the blue markers on the floor).

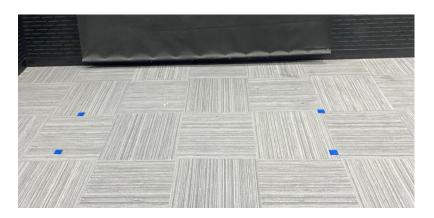

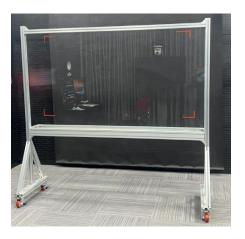

- Move Maxhub TV screen to the other side.
- Turn of preview TV.

# Mode 2: Animated Presentation (using black or green background)

- Move Maxhub TV screen and Lightboard out of the recording area.
- Press the suitable button at Background control to pull down the background you want to use.

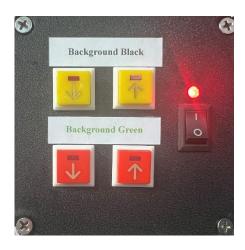

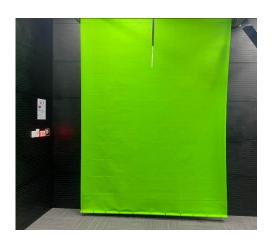

## **Mode 3: Lecture with Powerpoint**

- Move Maxhub TV screen to map with yellow mark on the wall.
- Pull up all the backgrounds by pressing up arrow button

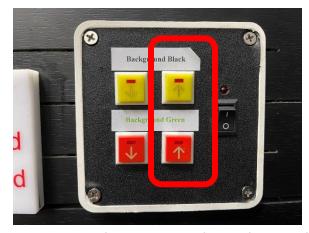

- Turn Maxhub TV on and connect your laptop with it through HDMI cable (or plug your USB to usb port on TV).
- Turn on the TV preview.

# **COMMON NOTE:**

- Book your schedule to use OBS room through Ms Outlook at least one day before you come.
- Prepare an USB (minimum 8 GB) to boot the OBS system and store your recorded files.
- Choose the relevant recording mode and setting up.
- Look at the TV preview to adjust your best postion before recording.
- DO NOT adjust the camera. The equipment has been configured for optimal performance.
- Ask for help if you are not clear about something in OBS room.
  Technical support: 0973.71.4468 (Mr. Kep).